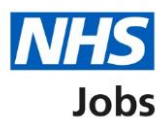

## <span id="page-0-0"></span>**How to search for an applicant in NHS Jobs user guide**

This guide gives you instructions for how to search for an applicant in the NHS Jobs service.

In your organisations account, you can search for an applicant by:

- an email address
- an application reference number

To find out which roles can do this, go to the '**Roles and permissions**' link in the '**Help and**  information' section of the **employer dashboard**.

# **Contents**

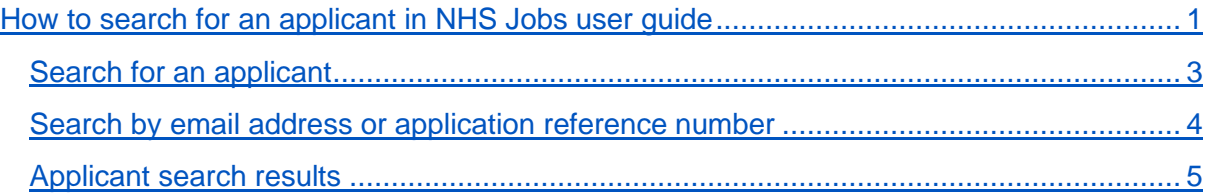

#### <span id="page-2-0"></span>**Search for an applicant**

This page gives you instructions for how to search for an applicant in your organisations account.

**Important:** The employer dashboard is shown. You'll only see the 'Search for an applicant' button if you're an NHS Jobs 'Super user', 'Team manager' and 'Recruitment administrator' role for your organisations account.

To search for an applicant, complete the following step:

1. Select the ['Search for an applicant'](#page-3-0) button.

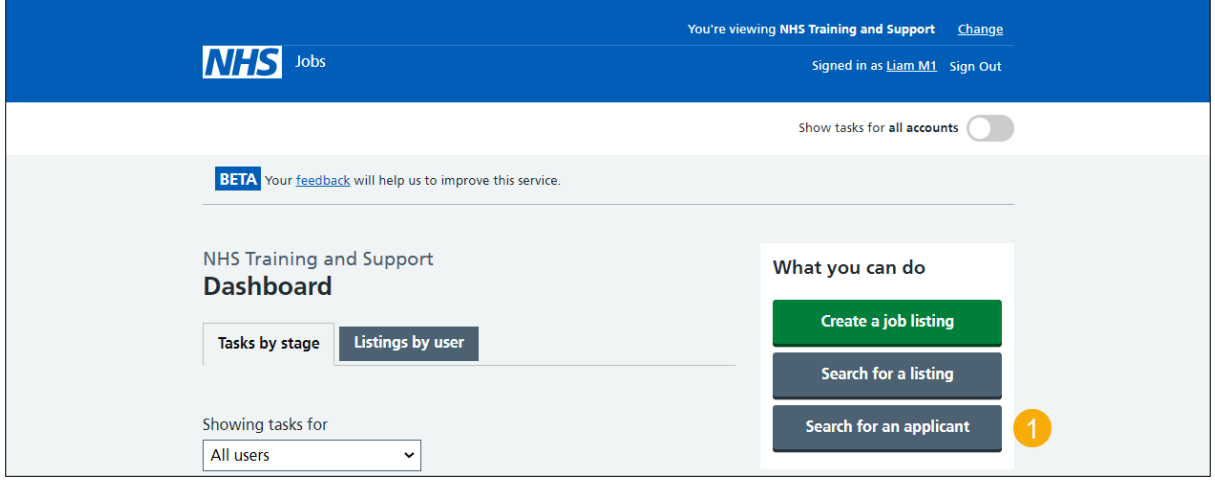

#### <span id="page-3-0"></span>**Search by email address or application reference number**

This page gives you instructions for how to search by email address or application reference number.

**Important:** If you search by an applicant's email address, you'll only see results once they've been shortlisted for interview. If you search by their application reference number, you'll see all results once they've submitted their application.

To search by email address or application reference number, complete the following steps:

- **1.** In the **Email address** box, enter your details.
	- or
- **2.** In the **Application reference number** box, enter your details.
- **3.** Select the ['Search'](#page-4-0) button.

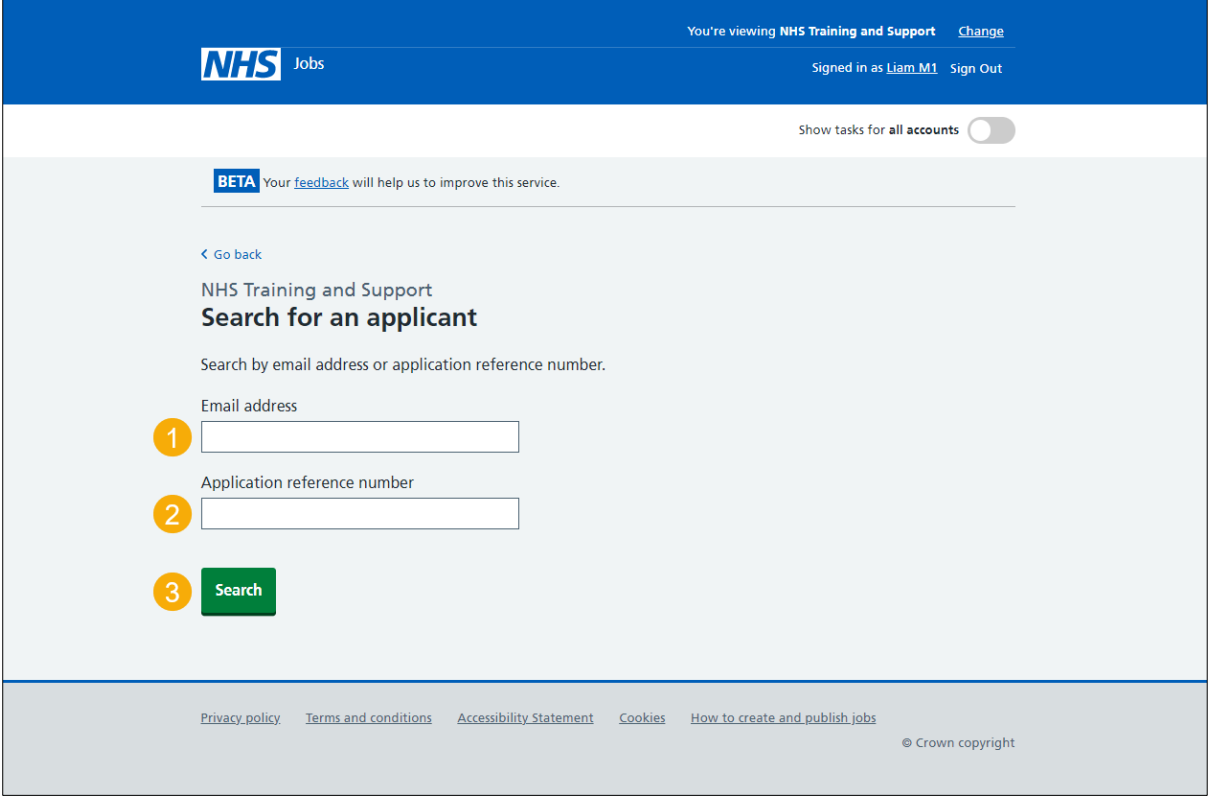

### <span id="page-4-0"></span>**Applicant search results**

This page gives you instructions for how to manage the applicant search results.

**Important:** In this example, you've searched by an applicant's email address and there's 12 results. If you search by an application reference number, you'll go to the specific application details.

To manage the applicant search results, complete the following steps:

- **1.** Select an 'Applicant name' link to view the applicant's details.
- **2.** Select a 'Job title' link to view the job details.
	- or
- **3.** Select the 'Search again' link to do a new search.

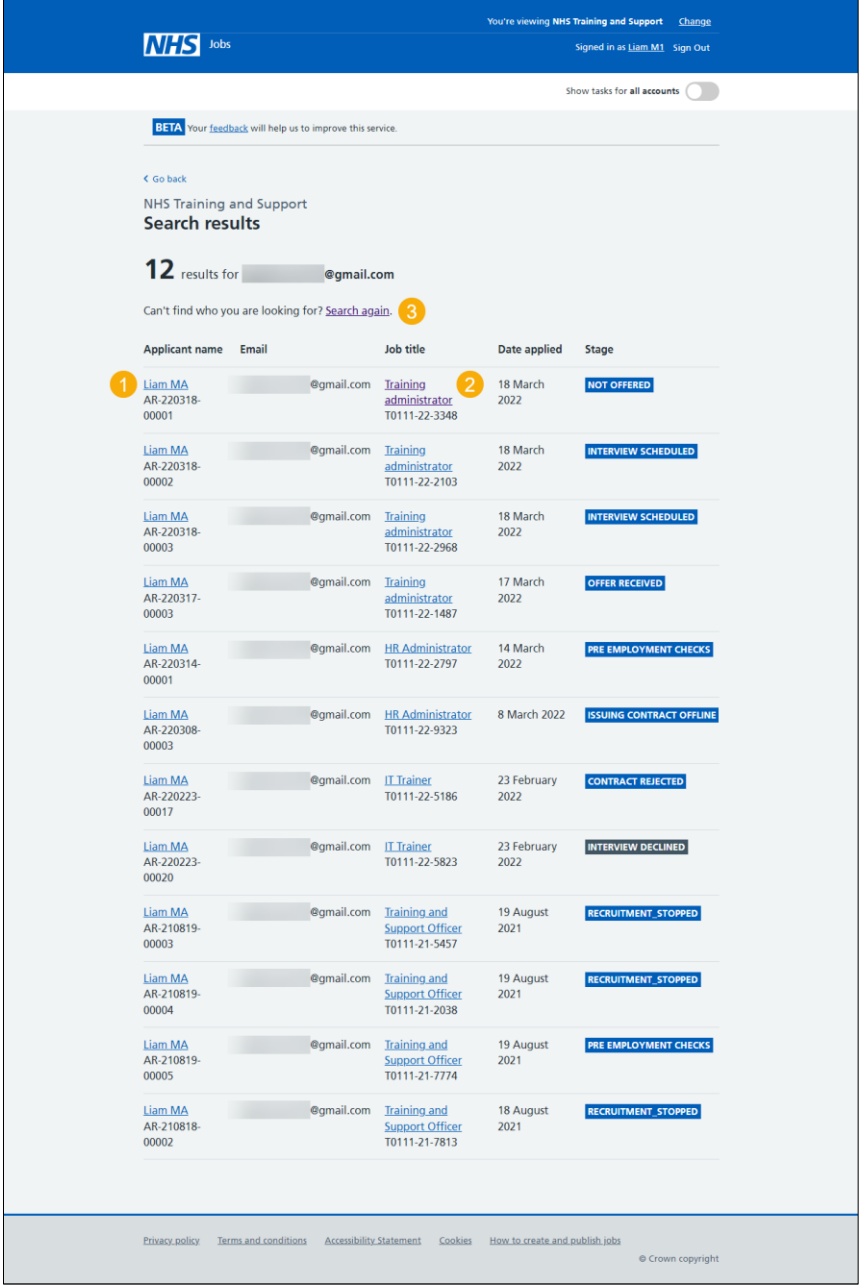

You've searched for an applicant and reached the end of this user guide.